# **Pruebas**

# **Acceso a Pruebas desde una consulta**

Al acceder a una consulta activa del paciente, dispondrá para realizar:

- Pruebas Laboratorio.
- Pruebas Imagen.
- Otras pruebas.

El acceso a las distintas pruebas será a través de:

- Visor de Peticiones en Curso.
- Menú acciones del árbol de Dx activos.
- Ayudadores del apartado Plan de la consulta.
- Menú acciones del dx asociado a la consulta.

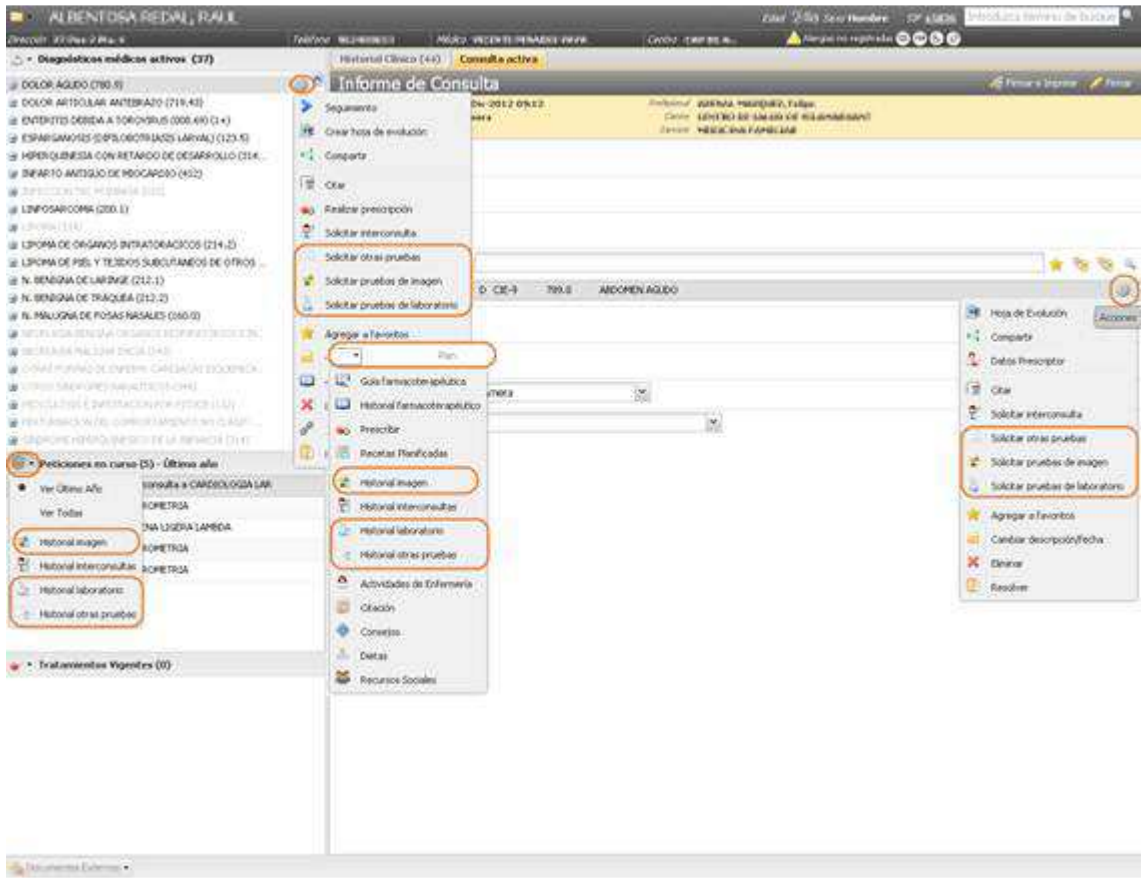

## **Visor de Peticiones en curso**

El visor de "**Peticiones en Curso**" muestra el total de interconsultas, solicitudes de pruebas de imagen, pruebas de laboratorio y de otras pruebas, en curso para el paciente.

## **Acceso a las peticiones de Imagen, Laboratorio y Otras Pruebas pendientes desde el visor.**

Desde el menú se puede acceder al mantenimiento de Pruebas de Imagen, Laboratorio y Otras Pruebas solicitadas para el Paciente, a través de cada una de las opciones.

Este acceso sólo estará disponible si el usuario tiene permiso sobre dicha funcionalidad.

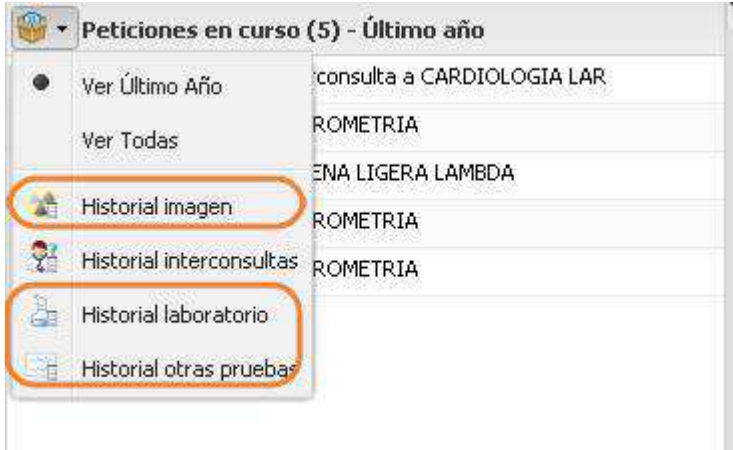

# **1. Historial Imagen**

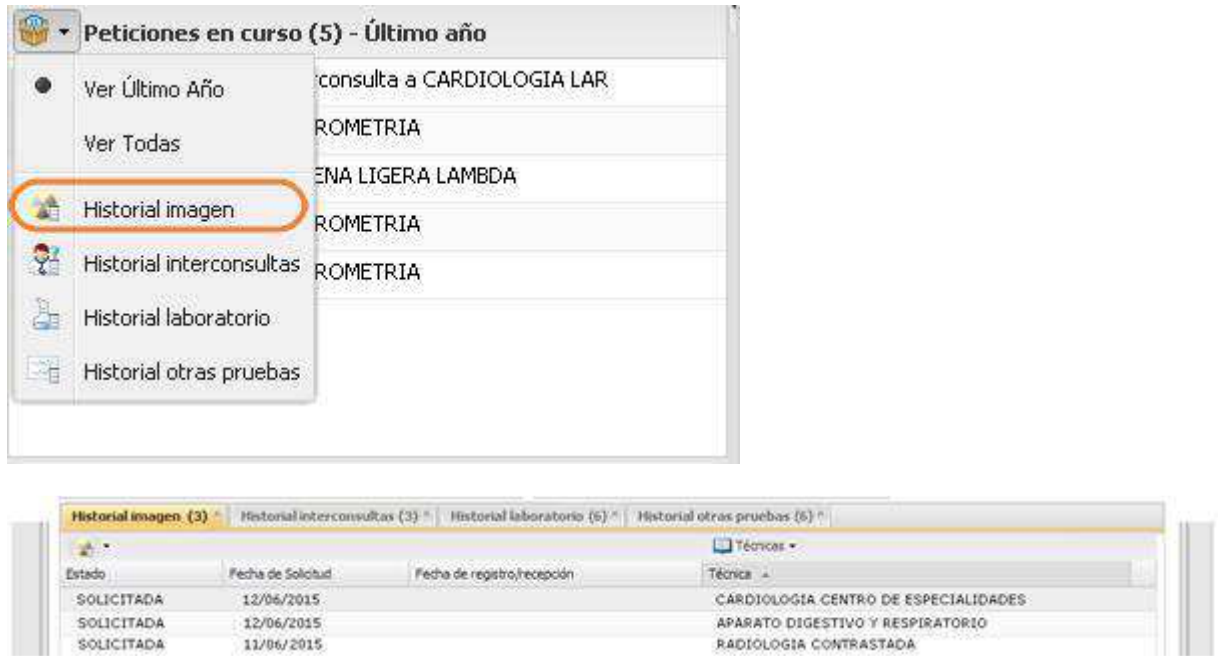

En la cabecera, desde el icono representativo del historial, se dispondrá de un acceso al filtro por estados. Pudiendo filtrar el usuario por los siguientes valores (en función de los resultados mostrados):

- TODOS. Valor marcado por defecto
- Solicitadas
- **Recibidas**
- No realizadas
- Informadas

Adicionalmente, en este historial, se mostrará el filtro 'Técnicas'. Este filtro tendrá como posibles valores el subconjunto de técnicas asociadas a las solicitudes encontradas con los filtros de búsqueda iniciales. Para cada solicitud, se mostrarán los siguientes datos:

- Estado
- Fecha de solicitud
- Fecha de registro/recepción
- **Técnica**
- Cita: Fecha y hora de la cita (en caso que tenga cita asociada)
- Paciente: visible en caso de buscar en el filtro por 'mis solicitudes' o 'mis pacientes'.
- Acciones: Las acciones disponibles sobre la solicitud, dependerán del estado de la misma:
	- − Peticiones de imagen en estado **Solicitada**:
		- **Ver solicitud.** Disponible cuando la solicitud no se pueda modificar y el usuario tenga permisos de consulta. Se mostrará el detalle de la misma desde la pantalla de la aplicación antigua.
		- **Modificar solicitud.** Sólo si se cumplen las siguientes condiciones:
- a) Misma consulta desde la que se creó.
- b) Tiempo desde la creación menor a 24 horas.
- c) La consulta debe estar en edición.
- d) El usuario tenga permiso de edición.
- **Eliminar solicitud.** Disponible cuando se muestre la opción modificar solicitud.

Se mostrará un mensaje para que el profesional confirme la acción de eliminación

- **Citar.** Sólo si se cumplen las siguientes condiciones:
	- a) Disponible cuando no esté citada la solicitud
	- b) El profesional esté trabajando en un centro que sea:
		- centro origen de la solicitud.
		- centro destino de la solicitud.
	- c) El usuario tenga el permiso "Citar pruebas de imagen"
- **Ver resultados.** Siempre disponible mientras el usuario tenga permiso de consulta.
- − Peticiones de imagen en estado **Informada**:
	- **Ver solicitud.** Siempre disponible mientras el usuario tenga permiso de consulta.
	- **Ver resultados.** Siempre disponible mientras que el usuario tenga permiso de consulta.
- − En el resto de estados:
	- **Ver solicitud.** Siempre disponible si el usuario tiene permiso de consulta.

#### **2. Historial Laboratorio**

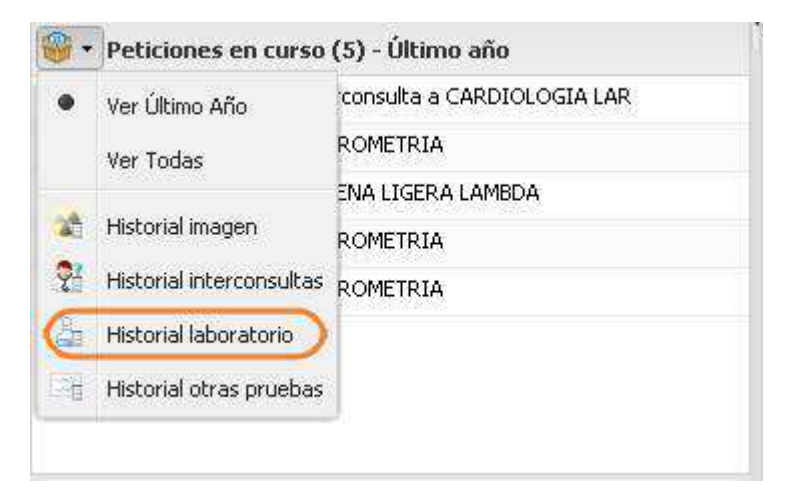

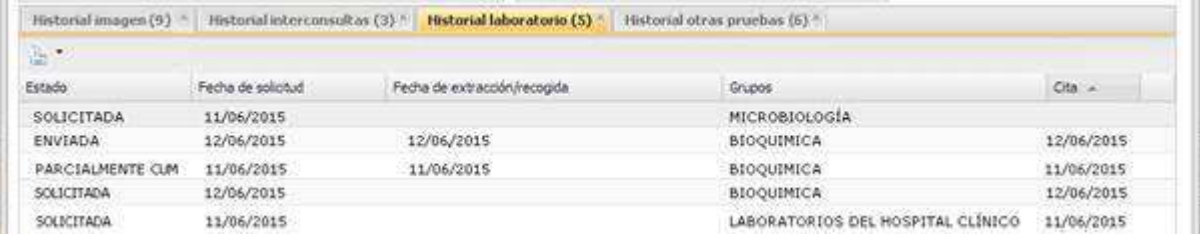

En función de la solicitud cómo será la gestión de solicitudes de laboratorio desde las aplicaciones de Laboratorio relacionadas con cada centro (iGestlab inicialmente) integrándose con la aplicación GesPet (Gestor de peticiones) o se llevan a cabo a través de SIA.

El detalle de esta funcionalidad se especifica en la guía sobre los 'Gestor de Peticiones'.

## **3. Historial Otras Pruebas**

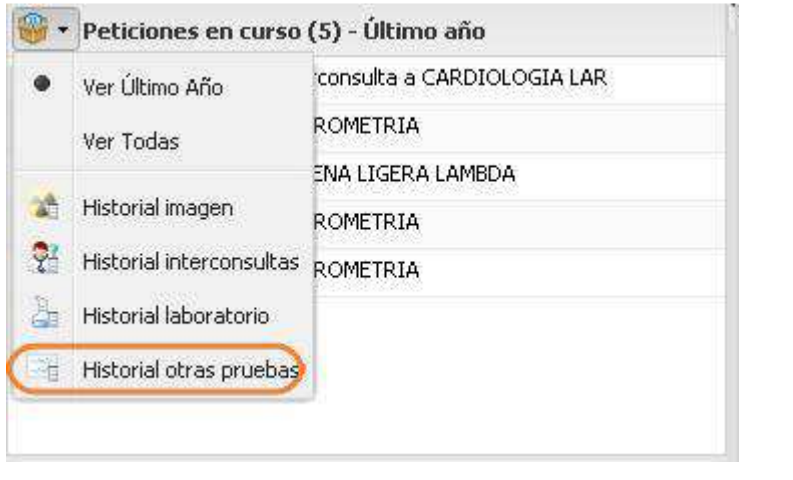

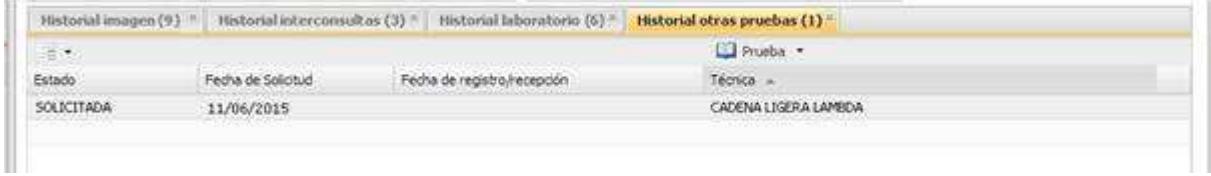

En la cabecera, desde el icono representativo de este historial, se dispondrá de un acceso al filtro por estados. Pudiendo filtrar el usuario por los siguientes valores (en función de los resultados mostrados):

- TODAS. Valor por defecto
- **Solicitada**
- Informada
- **Recepcionada**
- No realizada

Adicionalmente, en este historial, se mostrará el filtro 'Prueba'. Este filtro tendrá como posibles valores el subconjunto de técnicas asociadas a las solicitudes encontradas con los filtros de búsqueda iniciales.

- Para cada solicitud, se mostrarán los siguientes datos:
	- Estado
	- Fecha de solicitud
	- Fecha de registro/recepción
	- **Prueba**
	- Paciente: visible en caso de buscar en el filtro por 'mis solicitudes' o 'mis pacientes'.
	- Cita (fecha y hora de la cita)
	- Acciones:
		- − Solicitud de Otras pruebas en estado **Solicitada**
			- **Modificar solicitud.** Sólo si se cumplen las siguientes condiciones:
				- a) Misma consulta desde la que se creó
				- b) Tiempo desde la creación menor a 24 horas
				- c) La consulta debe estar en edición
				- d) El usuario tiene que tener permiso de edición de otras pruebas.
			- **Eliminar solicitud.** Disponible cuando se muestre la opción modificar solicitud.

Se mostrará un mensaje para que el profesional confirme la acción de eliminación

- **Ver solicitud.** Disponible cuando la solicitud no se pueda modificar y el usuario tenga permiso de consulta.
- **Citar.** Disponible cuando:
	- a) La solicitud no esté citada la solicitud,
	- b) y el profesional esté trabajando en un centro que:
		- Sea centro origen de la solicitud
		- Sea el centro destino de la solicitud
		- El usuario tenga el permiso de "Citar otras pruebas"
- **Ver resultados.** Siempre disponible y el usuario tenga permisos de consulta.
- − Solicitud en estado **Informada**
- **Ver solicitud.** Siempre disponible mientras el usuario tenga permiso de consulta.
- **Ver resultados.** Siempre disponible mientras el usuario tenga permiso de consulta.
- − Cualquier otro estado:
	- **Ver Solicitud.** Siempre disponible mientras el usuario tenga permiso de consulta.

#### **Presentación de la información dentro del visor de peticiones.**

Dentro del visor se mostrarán las peticiones en curso del paciente donde se encuentran pruebas de laboratorio, imagen y otras pruebas.

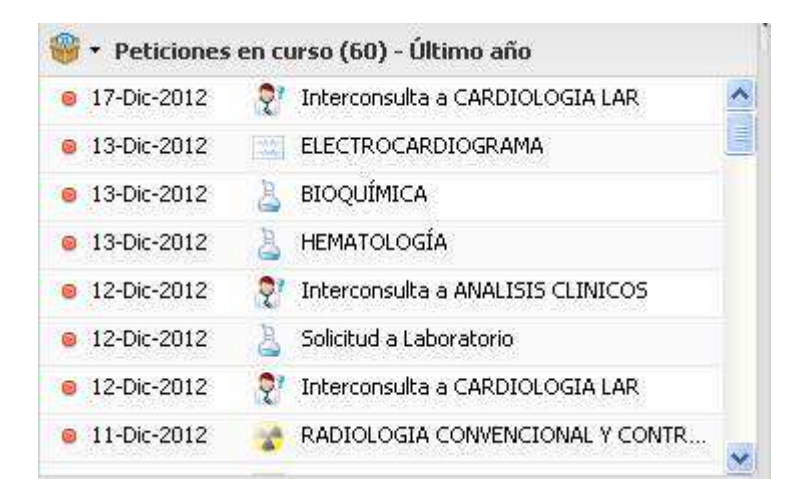

Los datos se muestran ordenados por **Fecha de Solicitud** descendente, situándose las peticiones más recientes al principio de la lista.

Se mantiene la gama cromática de los iconos en función del **estado**.

Al posicionarnos sobre un elemento de la lista se muestra una ventana emergente con datos relevantes de la petición. La información se visualiza como se aprecia en la siguiente imagen:

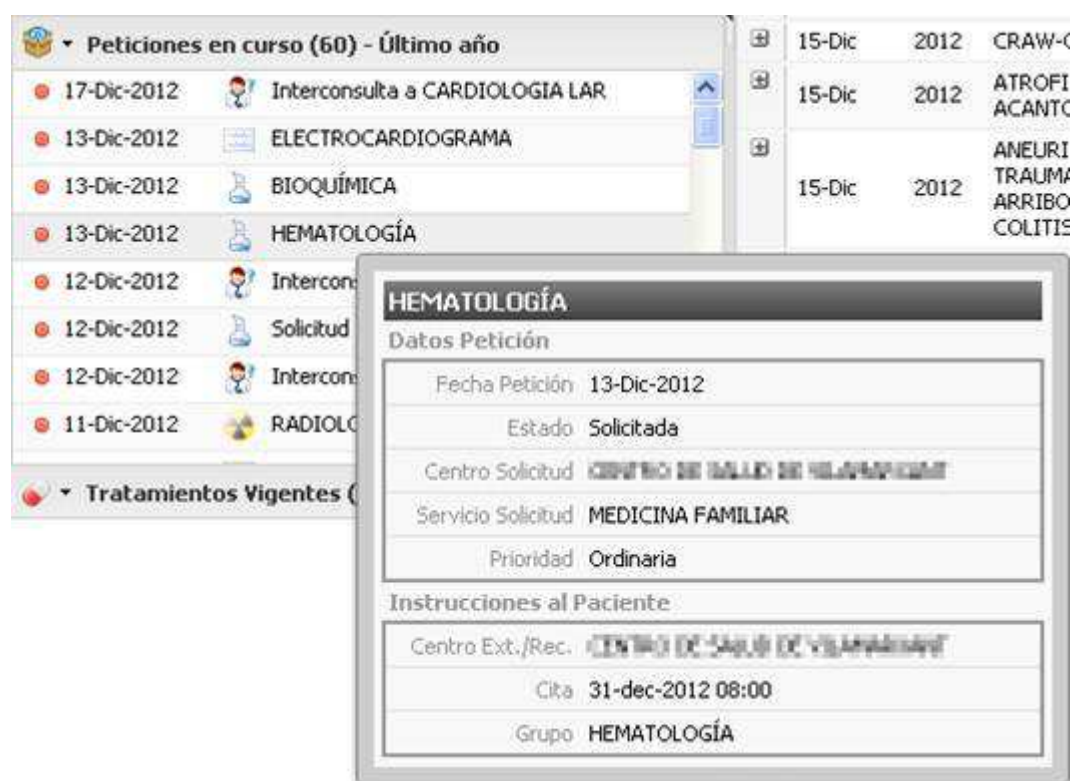

- Las secciones de "Datos de Petición" y "Instrucciones al Paciente" son comunes e invariables en todas las peticiones.
- El apartado de "**Instrucciones al Paciente**" algunas etiquetas varían en función del tipo de Solicitud, en el caso de **Centro Ext./Rec.** (para solicitudes de Laboratorio) y **Centro Destino** (para el resto). El valor de **Técnica** (para Solicitudes de Imagen), el de **Prueba** (para Solicitudes de Otras Pruebas) y el de **Grupo** (para Solicitudes de Laboratorio)
- Si tiene cita asociada, ésta también se muestra en el apartado de "Instrucciones al Paciente".

#### **Acceso a la solicitud de prueba**

Al hacer doble click sobre un elemento de la lista se accede al mantenimiento de la solicitud correspondiente.Al seleccionar una prueba se accederá directamente a dicha solicitud.

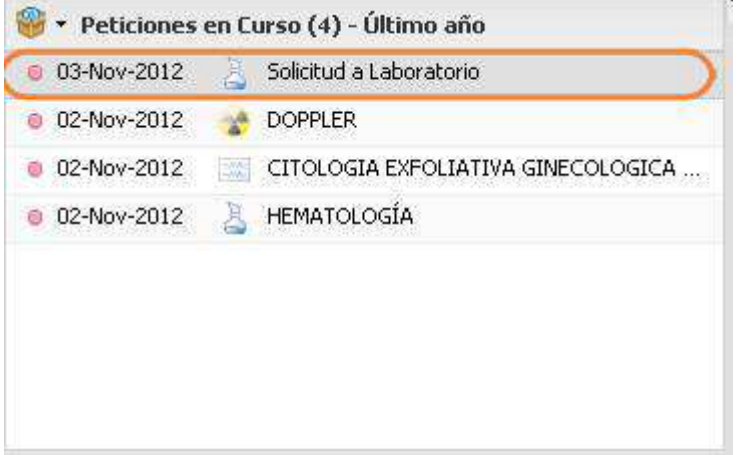

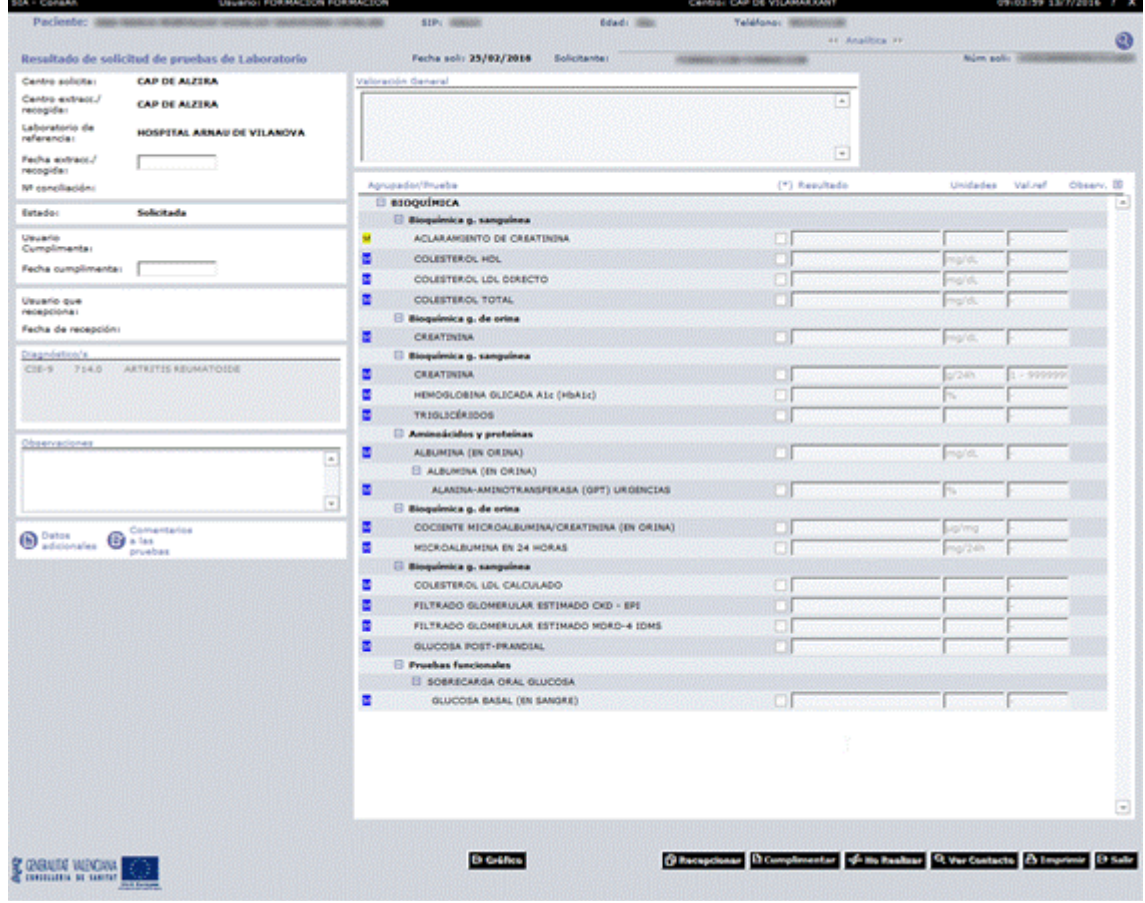

#### **Menú acciones del árbol de Dx activos**

La opción de **Solicitar alguna de las pruebas (laboratorio, imagen u otras pruebas),** sólo en la vista de diagnósticos activos.

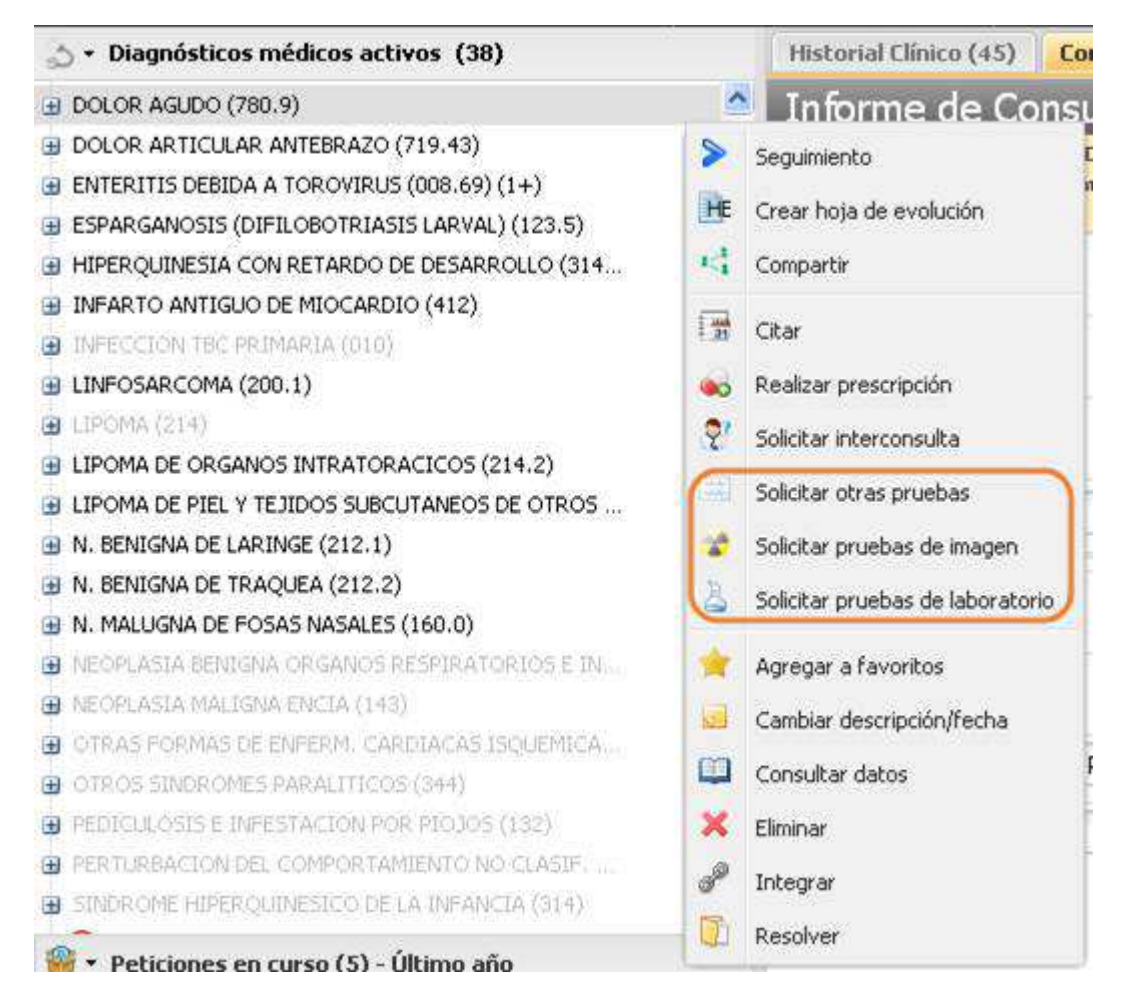

 Accede a la pantalla de una nueva prueba (imagen, laboratorio u otras pruebas), con el diagnóstico seleccionado, asociado a la nueva solicitud.

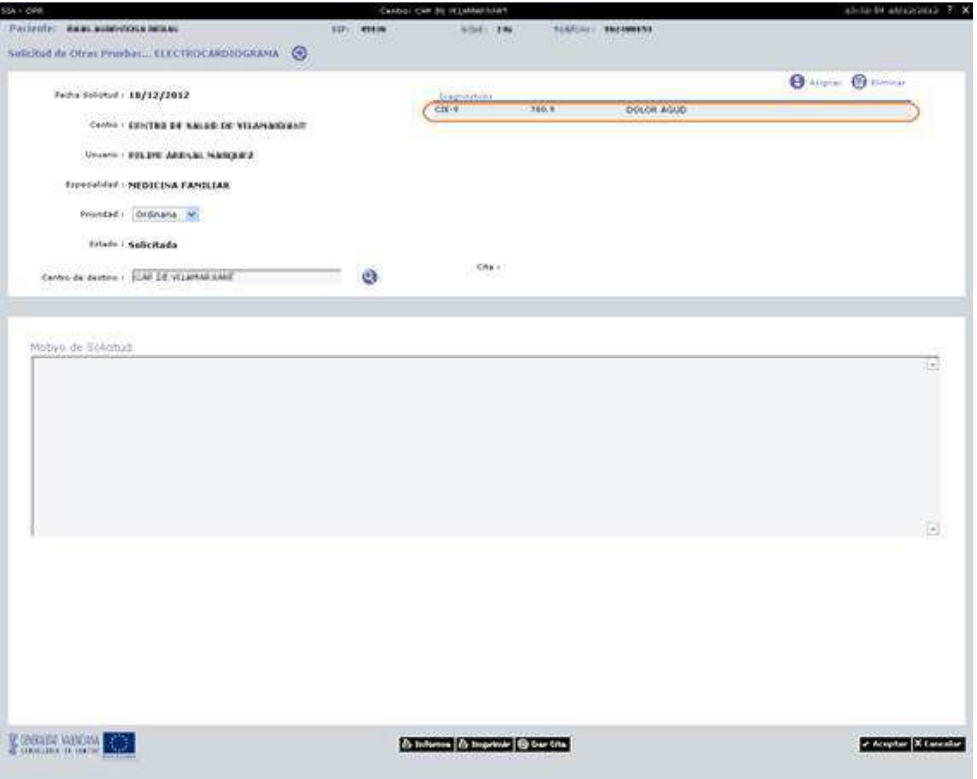

Tras realizar el registro de la prueba, se abrirá una consulta activa donde estará el seguimiento del diagnóstico y en plan la leyenda con la solicitud realizada.

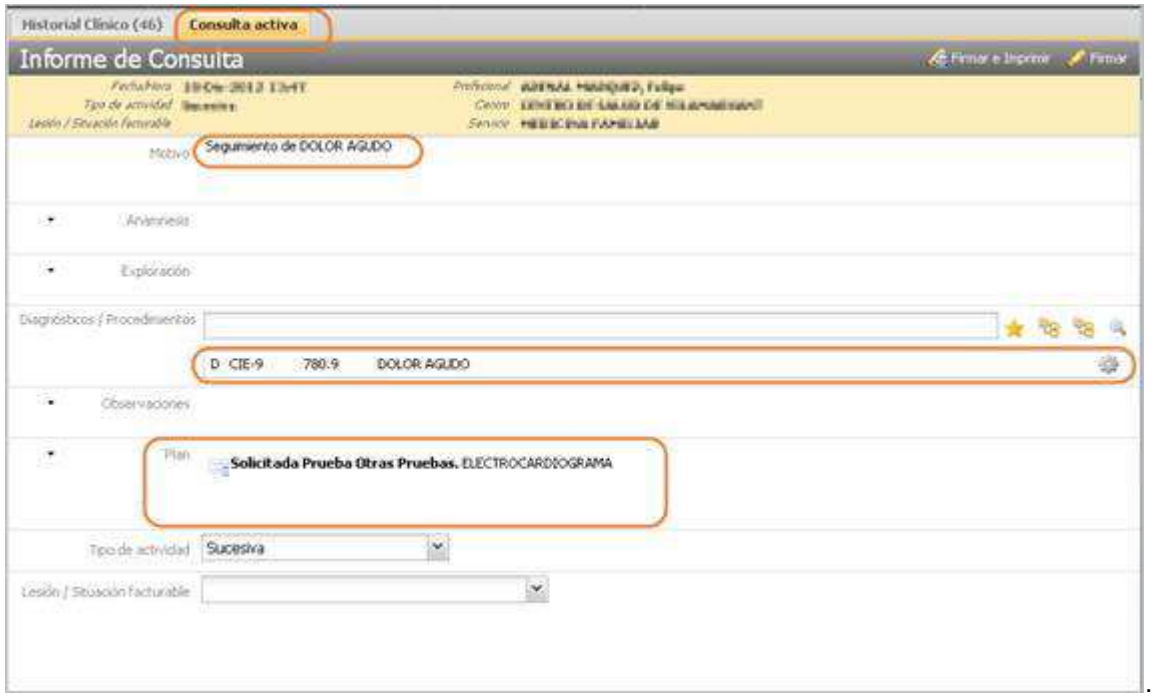

## **Ayudadores del apartado Plan de la consulta**

Se muestra un menú desplegable si el profesional pulsa sobre ▼ del apartado Plan, desplegándose las acciones a realizar, entre ellas al Historial de cada uno de los tipos de pruebas (laboratorio, imagen u otras pruebas).

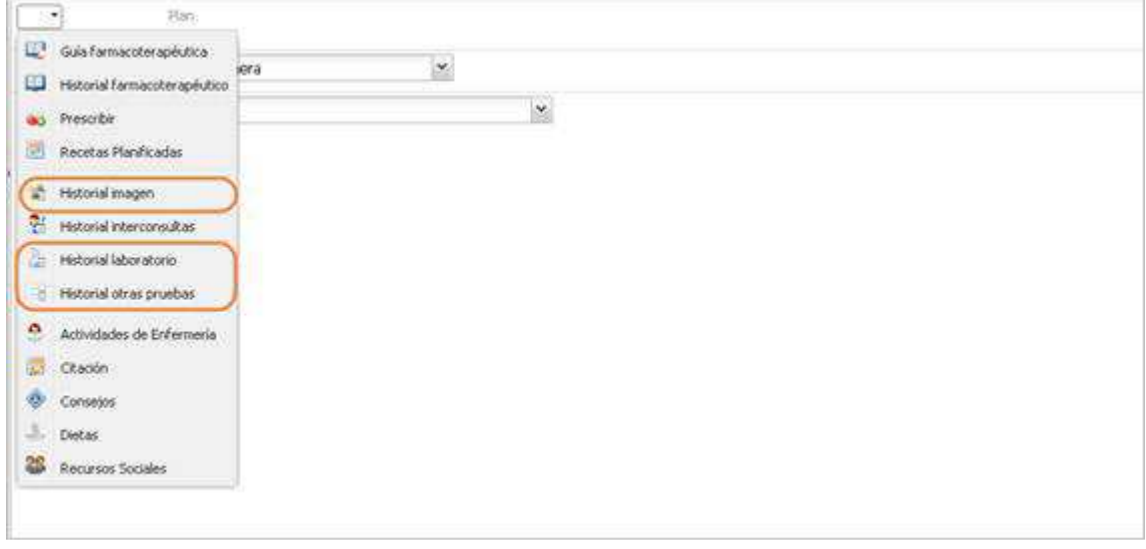

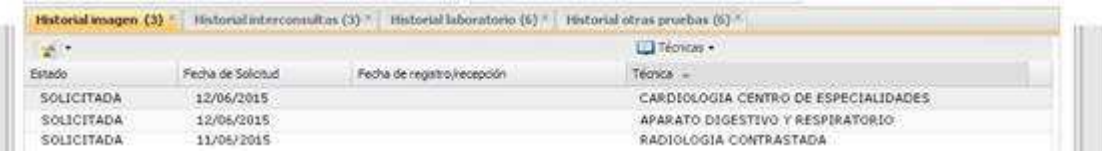

# **Menú acciones del dx asociado a la consulta**

Permite solicitar una prueba (laboratorio, otras pruebas o imagen) asociada al diagnostico.

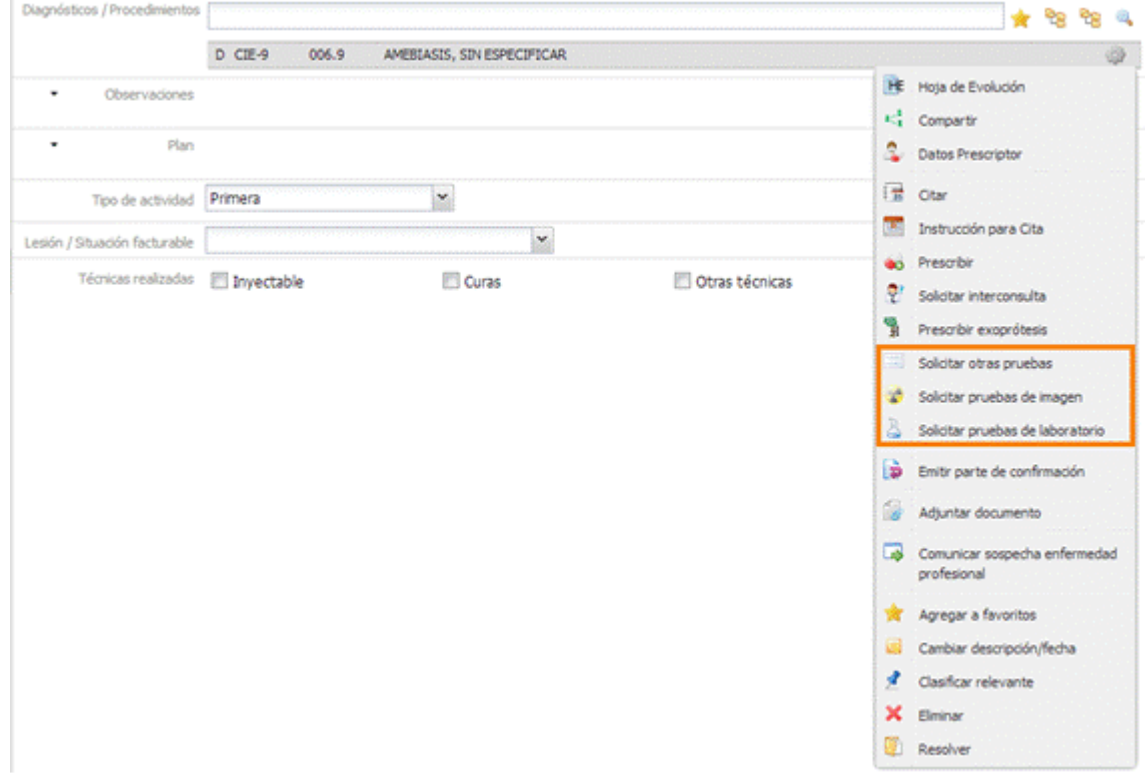

Accede a la pantalla de una nueva solicitud, con el diagnóstico seleccionado, asociado a la nueva solicitud**.**

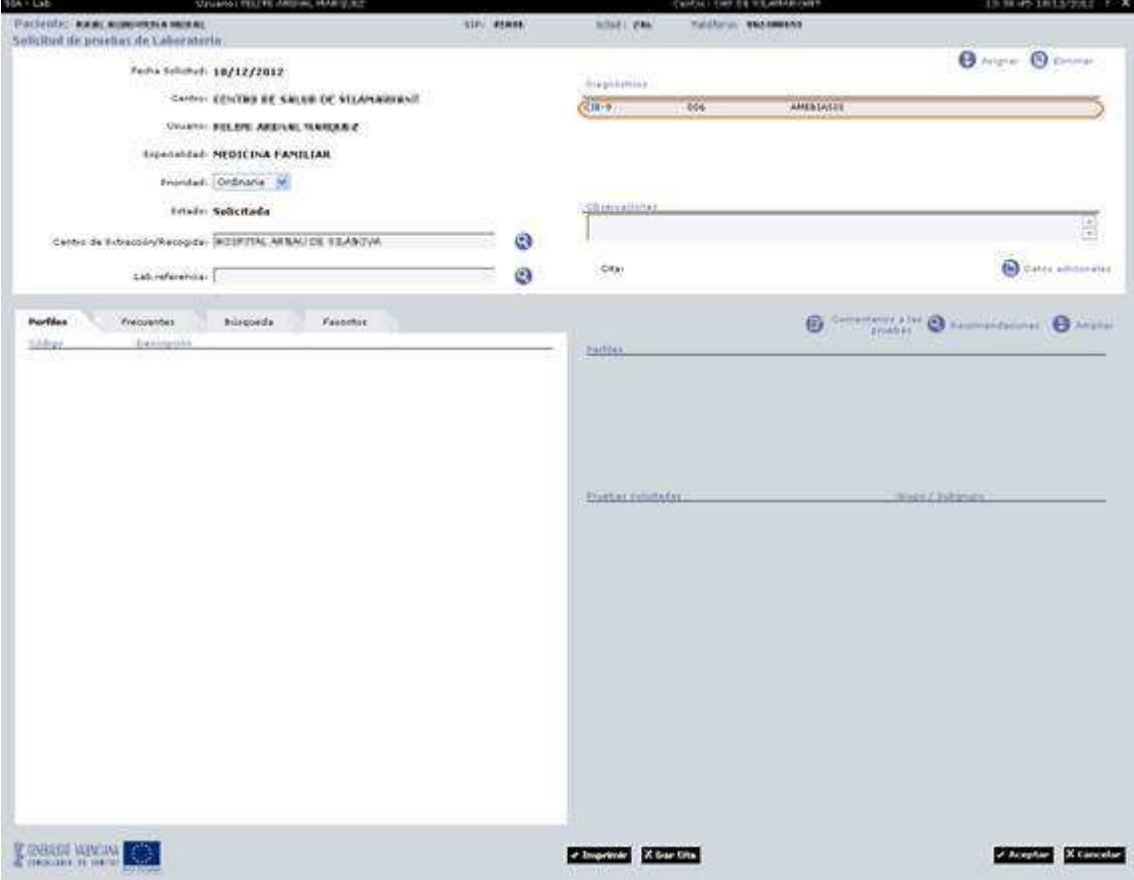

Tras realizar el registro de la prueba, en la consulta activa se actualizará en el apartado plan la leyenda con la solicitud realizada.

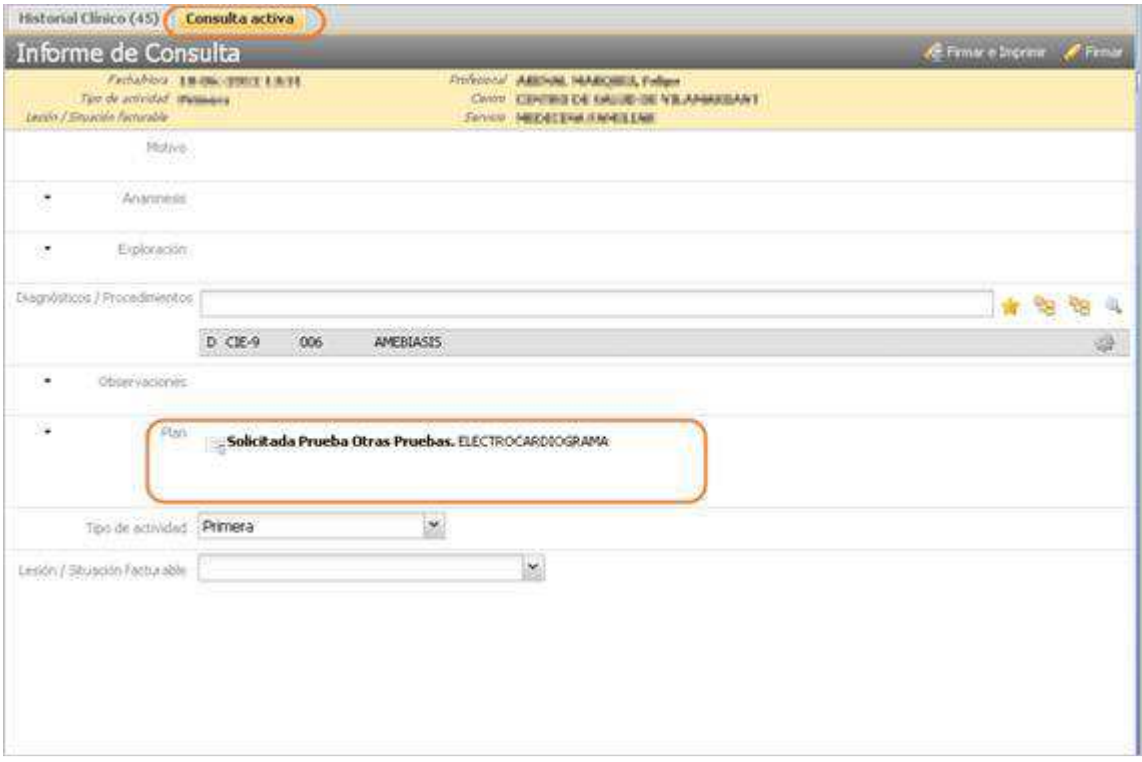